# **Prestige Tournament Supplies, LLC**

## Scoring Software Instructions & Helpful Tips for MS Excel 2007 or newer

#### Requirements:

You must be connected to the Internet and logged into your account in order to use the scoring software.

### **Recommendation**:

Your computer should have MS Excel 2000 or newer to fill in the scoresheets. Older versions have not been tested and therefore may or may not work with all features of the website and software. The scoring software runs through MS Excel and a connection to the Internet, so you must stay connected to the Internet while filling in the scoresheet. Since MS Excel is one of the most common office applications, filling out the scoresheet should be easy for all users. All forms have been pre-set to fit 1 page wide by 1 wide tall.

### Getting started:

Once you have logged into the MEMBER AREA of the website, you will have access to over 30 blank scoresheets and other useful forms for running your pro shop, tournaments and daily needs such as Starting Time Sheets, Club / Lockerroom Storage, Hole In One Awards, and more.

Many of the scoresheets have a PREVIEW link showing how the scoresheet could look when filled out. There is a lot of versatility with MS Excel and therefore many of the PREVIEW links show multiple ways to fill out the scoresheet in the same PREVIEW.

## **Opening a scoresheet**:

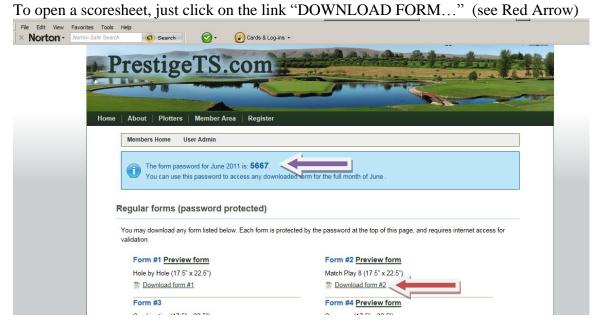

After you click on a scoresheet, a pop up box may appear like the one in the screenshot below. Click on OPEN if you get a pop up box. If you do not get a pop up box, then the Introduction worksheet page will open automatically.

| File Edit View Favorites Tools H                                                                                                    | elp 🔞 Search 🔗 -                                                                    | 🕝 Cards & Log-ins 👻                                                                                             |                                        |              |
|----------------------------------------------------------------------------------------------------|-------------------------------------------------------------------------------------|----------------------------------------------------------------------------------------------------|----------------------------------------|--------------|
|                                                                                                    | 2-5 Player Totals (17.5" x 22.5")                                                   |                                                                                                    | Hole by Hole with Header (22           | .5" x 17.5") |
|                                                                                                    | Form #7 <u>Preview form</u><br>Match Play 16 (22.5" x 17.5")                        | Windows Internet Explorer                                                                                       | Form #8<br>Multi-Purnose Line Form (22 | 5" × 17.5")  |
| Download form #7           Form #9 Preview form           54 Hole Total (17.5" x 22.5")           Download form #9           Form #11           Raffle 100 Chances (22.5" x 17.5           Download form #11 | Form #9 Preview form<br>54 Hole Total (17.5" x 22.5")                               | What do you want to do with Fo<br>Size: 106 KB<br>Type: Microsoft Office Excel 2003<br>From: www.prestigets.com |                                        |              |
|                                                                                                    | Open The file won't be saved automatically.     Save     Save                       |                                                                                                    | 2.5")                                  |              |
|                                                                                                    | Form #13M Preview form<br>Mate total Versatile (17.5" x 22.5"<br>Download form #13M |                                                                                                    | Cancel                                 | 2.5")        |

Once the Introduction worksheet appears, you need to ENABLE MACROS to proceed. On the Security Warning line, click on the box labeled OPTIONS... (see Red Arrow). Next, Select ENABLE THIS CONTENT and then click OK.

| Form-13M [Read-Only] [Compatibility Mode] - Microsoft Excel                                                                                                    |                                                         |                |           |                                                             |                      |                                                     |
|----------------------------------------------------------------------------------------------------|---------------------------------------------------------|----------------|-----------|-------------------------------------------------------------|----------------------|-----------------------------------------------------|
| Home Insert Page Layout Formulas Data Review View Developer Acrobat                                                                                                    |                                                         |                |           |                                                             |                      |                                                     |
| Paste V F                                                                                                    |                                                         | Wrap Text      | General * | Conditional Format Cell<br>Formatting * as Table * Styles * | Insert Delete Format | Σ AutoSum *<br>Fill *<br>Clear * Sort 8<br>Filter * |
| Clipbo                                                                                                    | ard 🗣 Font 🗣 Alig                                       | nment 🕫        | Number 😼  | Styles                                                      | Cells                | Editing                                             |
| Security Warning Macros have been disabled. Options                                                                                                    |                                                         |                |           |                                                             |                      |                                                     |
| B8                                                                                                    | <ul> <li>All forms on this website are copyr</li> </ul> | ght protected. |           |                                                             |                      |                                                     |
| To complete the download of this scoresheet from the website,<br>you must turn on / enable MACROS on your computer.<br>Once MACROS are enabled, you will be asked to enter the<br>password from the website. |                                                         |                |           |                                                             |                      |                                                     |
| All forms on this website are copyright protected.                                                                                                    |                                                         |                |           |                                                             |                      |                                                     |
|                                                                                                    | You may not copy or transfer this scor                  | esheet.        | -         |                                                             |                      |                                                     |
|                                                                                                    |                                                         |                |           |                                                             |                      |                                                     |

Ready

**III** 100% —

Next, a PASSWORD ENTRY box will pop up. Depending on the speed of your computer and Internet connection, this could be instantly or within 20 seconds.

| Form-13M [Read-Only] [Compatibility Mo                                                                                                    | Je] - Microsoft Excel                                  | - ¤ x                                                          |
|----------------------------------------------------------------------------------------------------|--------------------------------------------------------|----------------------------------------------------------------|
| Home Insert Page Layout Formulas Data Review View Developer Acrobat                                                                                                    |                                                        | @ _ = ×                                                        |
| ↓ Cut       Calibin       • 18       ▲ ▲ ▲ ▲ ▲ ▲ ▲ ▲ ▲ ▲ ▲ ▲ ▲ ▲ ▲ ▲ ▲ ▲ ▲                                                                                                    | Conditional Format Cell<br>Formatting a Table 2 Styles | Format<br>Clear × Sort & Find &<br>Clear × Select ×<br>Editing |
| B8 • ( fx All forms on this website are copyright protected.                                                                                                    | Styles Cells                                           | Earing                                                         |
| To complete the download of this scoresheet from the websit<br>you must turn on / enable MACROS on your computer.<br>Or revealed the password from pts85.com ed to enter the<br>Hease enter the password from pts85.com etc.<br>All for<br>You friege not copy or transfer time scoresheet. | e,                                                     |                                                                |

Enter the 4 digit password posted on the MEMBER AREA of website (see Purple Arrow from first image) and click OK. You will now have access to the scoresheet you selected.

## Adjusting view of scoresheet:

When the document first opens, it may not appear fully on the screen. Since the scoresheets are large documents, it may be best to work with just a section of the scoresheet at a time. You can adjust the magnification of the document in pre-set increments or by clicking on the % and entering a value in the pop up box. (see Red Arrow in picture below):

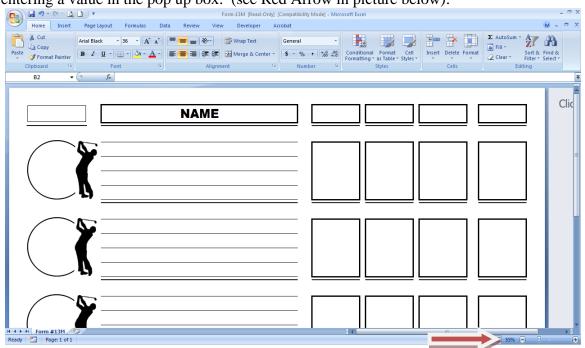

# **Fonts**

You can select any font that is installed on your computer and adjust its size, appearance (bold / italics), position (align left, centered, align right, justified), and color.

## Inserting photos / digital pictures:

Click on INSERT, then select PICTURE and a pop up box will appear...

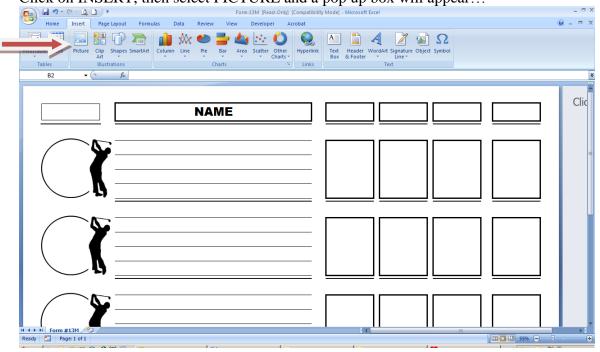

# Adjusting pictures:

You can crop, resize, adjust brightness and other attributes of the picture. Click on the picture and the Picture Toolbar should appear on the ribbon (see Red Arrow). You can also right mouse click on the picture, and a pop up menu will appear that gives you multiple options. You can select FORMAT PICTURE and adjust the picture in many ways as well. (see Green Arrow)

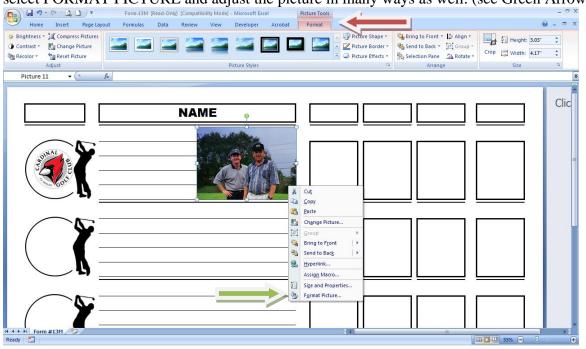

# Inserting Word Art:

One can make very creative headers on scoresheets using Word Art. Click on INSERT, then select WORD ART

# **Reducing lines by merging lines**:

Some of the scoresheets have room for up to five names. For teams of fewer players, you can merge lines together and use a larger font to put in the names of the players or the name of a player and his/her home golf course.

First highlight the lines that you want to merge together. Next, select the merge symbol on the shortcut command line (see Red Arrow).

Now you have a larger box for the name of a player. See example below that shows a team of four players and then a team of two players.

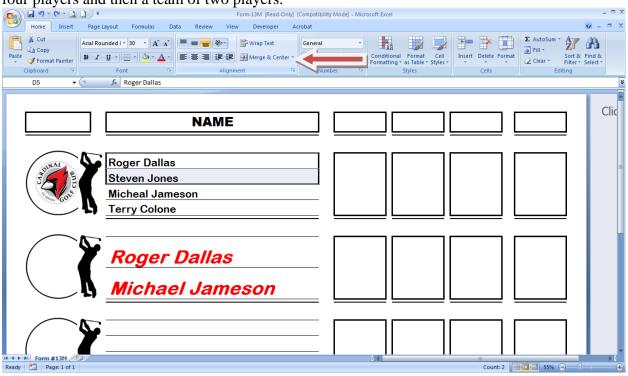

## **Printer settings**

All of the scoresheets are set to appear 1 page tall by 1 page wide no matter what printer you use. When you are ready to print the filled in scoresheet, make sure you have selected your plotter / wide format printer. Once your printer is selected, you may want to check your margins and paper size by going to FILE, then PAGE SETUP from the drop down menu. Make sure your printer is ready to print to the correct size.

# **Print Selection option**

You can print just a portion of a scoresheet if you want. For example, if you only want to print one team's scores from a scoresheet, just highlight the section of the scoresheet you want to print and on the Print menu under PRINT WHAT – click on SELECTION. (see Red Arrow below)

| Home Insert Page Layout Formulas Data Review View Developer Acrobat                                                                                                    | tibility Mode) - Microsoft Excel                                                                                      |
|----------------------------------------------------------------------------------------------------|----------------------------------------------------------------------------------------------------|
| ¥ Cut     Calibri     * 11     A * A*     ■ ■ ■ ● ●     ■ Wrap Text     Gene       Paste     ✓ Format Painter     ■ ■ ● ● ●     ■ ● ● ●     ■ ■ ● ●     ■ ●     ■ ●     ● ●     ● ●     ●     ●     ●     ●     ●     ●     ●     ●     ●     ●     ●     ●     ●     ●     ●     ●     ●     ●     ●     ●     ●     ●     ●     ●     ●     ●     ●     ●     ●     ●     ●     ●     ●     ●     ●     ●     ●     ●     ●     ●     ●     ●     ●     ●     ●     ●     ●     ●     ●     ●     ●     ●     ●     ●     ●     ●     ●     ●     ●     ●     ●     ●     ●     ●     ●     ●     ●     ●     ●     ●     ●     ●     ●     ●     ●     ●     ●     ●     ●     ●     ●     ●     ●     ●     ●     ●     ●     ●     ●     ●     ●     ●     ●     ●     ●     ●     ●     ●     ●     ●     ●     ●     ●     ●     ●     ●     ●     ●     ●     ●     ●     ●     ● | nal ▼<br>9% , % # # Conditional Formatic Cell<br>Formating > as Table > Styles<br>Number 5 Styles Cells Cells Editing |
| A1 • (* <i>fx</i>                                                                                                    | ¥                                                                                                    |
| Print what<br>C Select<br>C Active                                                                                                    | Erom:     Io:       Io:     Io:       Io:     Io:                                                                     |
| I4 ← → I         Form #13M         Q           Ready         C         Page: 1 of 1                                                                                                    | Count: 7 💷 🖸 💴 55% 🝚 📿 🔶                                                                                              |

The screen shot above is set to print just the blue highlighted area which is just half of the scoresheet.

There are a lot of great, creative things one can do using this Scoring Software that works through Microsoft Excel.

If you have any questions regarding the scoring software or the opportunity to set up your own custom scoresheets, please contact Scott Brzoska anytime by email <u>scott@swb23.com</u> or between the hours of 8am and 6pm EST by cell phone (203) 231-2408